## Using MyBib.com to Create Your Works Cited Page

*[MyBib](https://www.mybib.com/) - is a free online citation bibliography creation tool. It can create citations and bibliographies in many styles such as MLA 7 and 8, APA, Chicago, and more. MyBib allows you to paste in a website URL or even search for a book, article, or other source by title, and will pull most of the information you need to create a citation (though you may need to double check that the information is correct and complete). Once you've created your citations, MyBib allows you to copy & paste your citations, download them as a Word document, save them to your Google Drive, print them, or email them to yourself.( <https://guides.pcc.edu/c.php?g=219349&p=1449538> )*

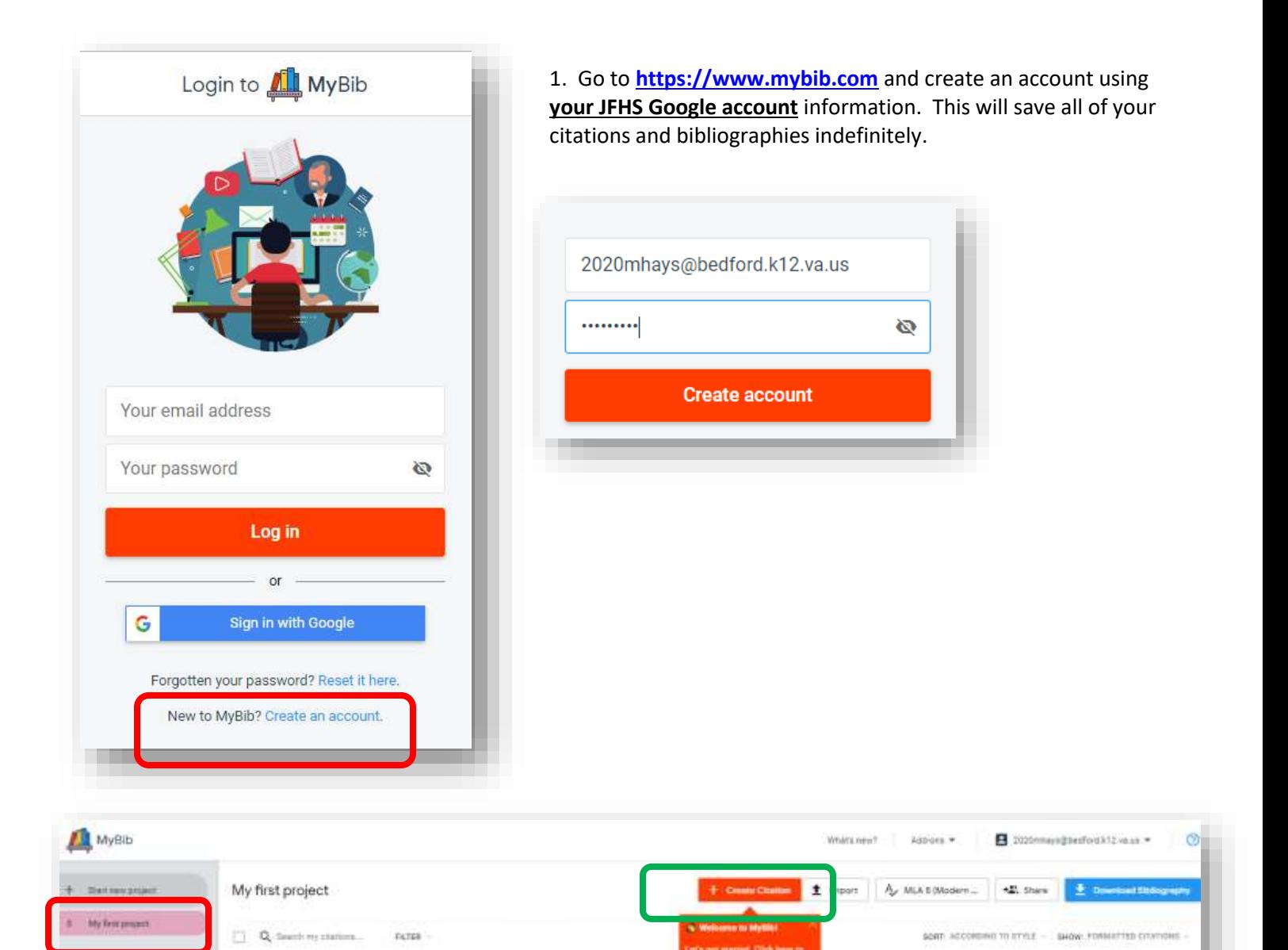

2. Click on the pink "**My first project**" button to add the name of your project.

3. Then click the orange **"+ Create Citation**" button to begin adding citations.

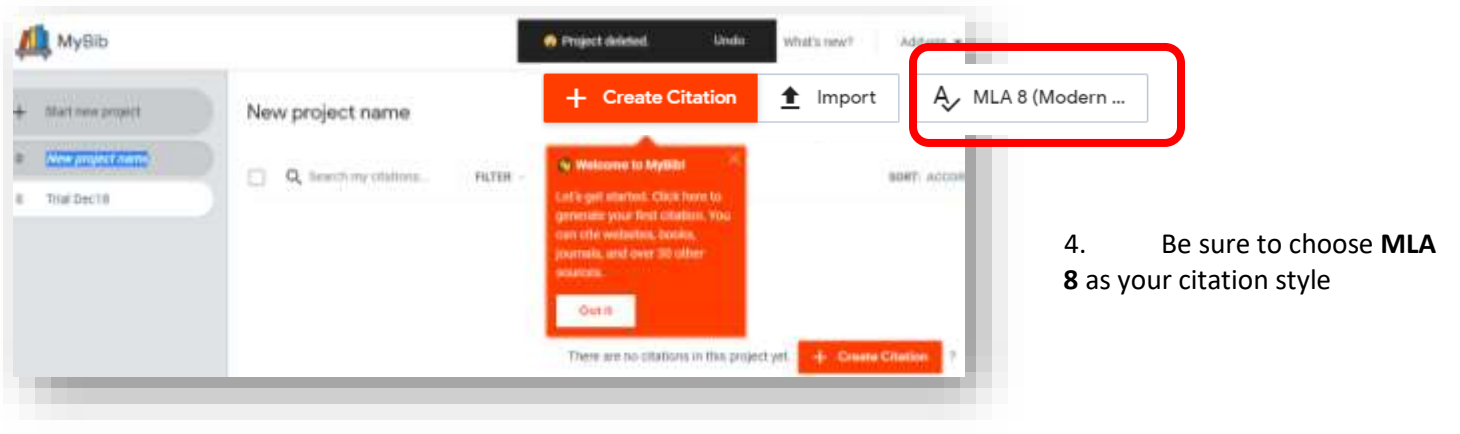

5. Once you click the orange "+ Create Citations" button, the screen below will pop up. Choose the type of resource you are citing and follow the instructions. MyBib provides most of the information needed for the citation, but sometimes you must locate more info on the item. MyBib will put an orange box and star on the form for on any items you need to find.

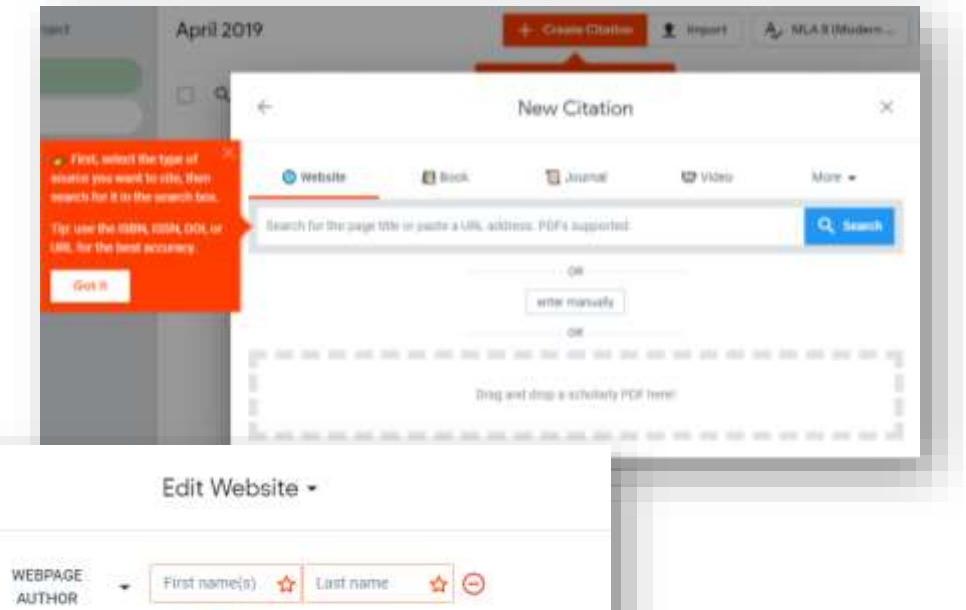

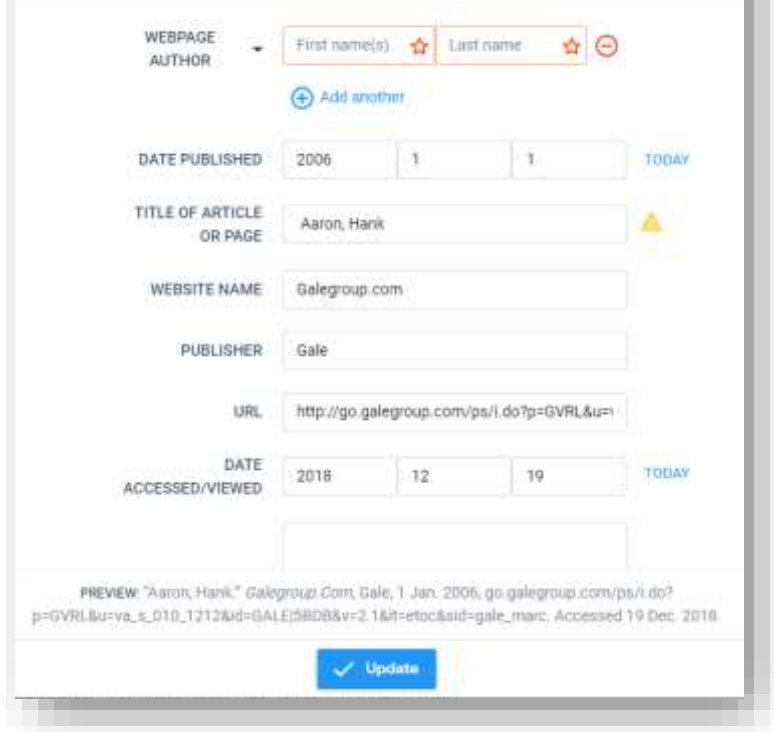

6. Under the "more" category you will see even more resources. Click on the one you need and follow the directions to create your citation.

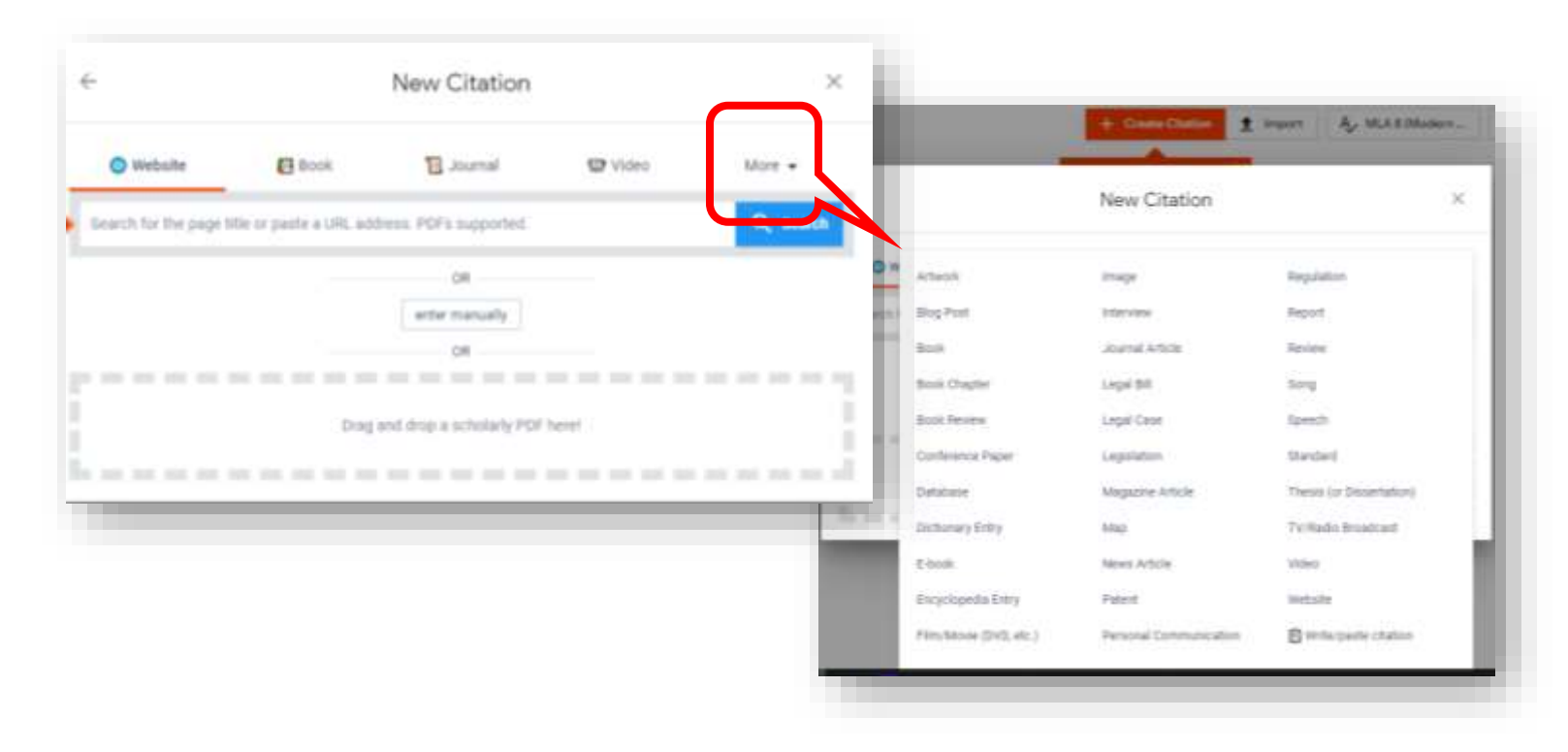

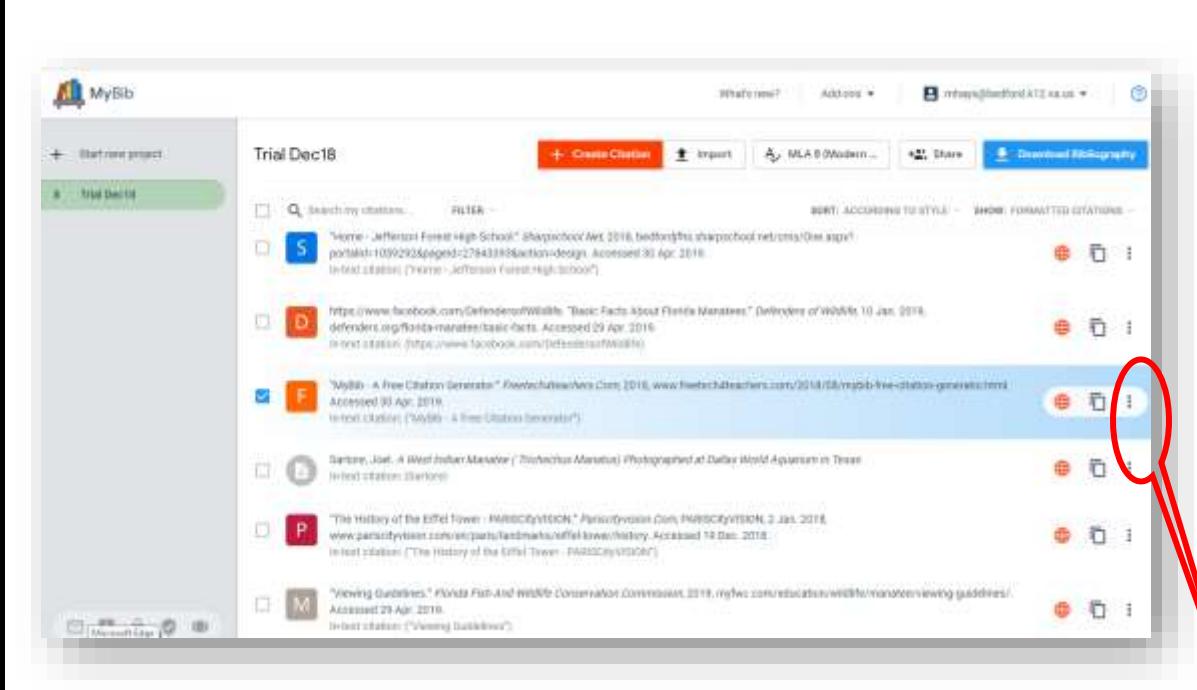

7. As you add your citations they will load here. The 3 icons to the right of the citation offer other options for you to use. Notice the 3 dots gives you the option of copying the in-text citation and pasting it into your paper.

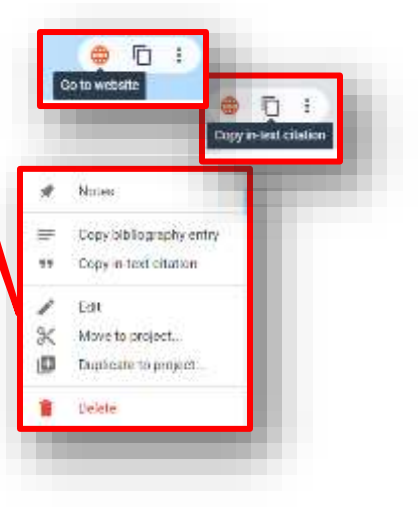

8. Once you have cited all of your resources and are ready to turn in your Works Cited page. Click the blue "**Download Bibliography**" button.

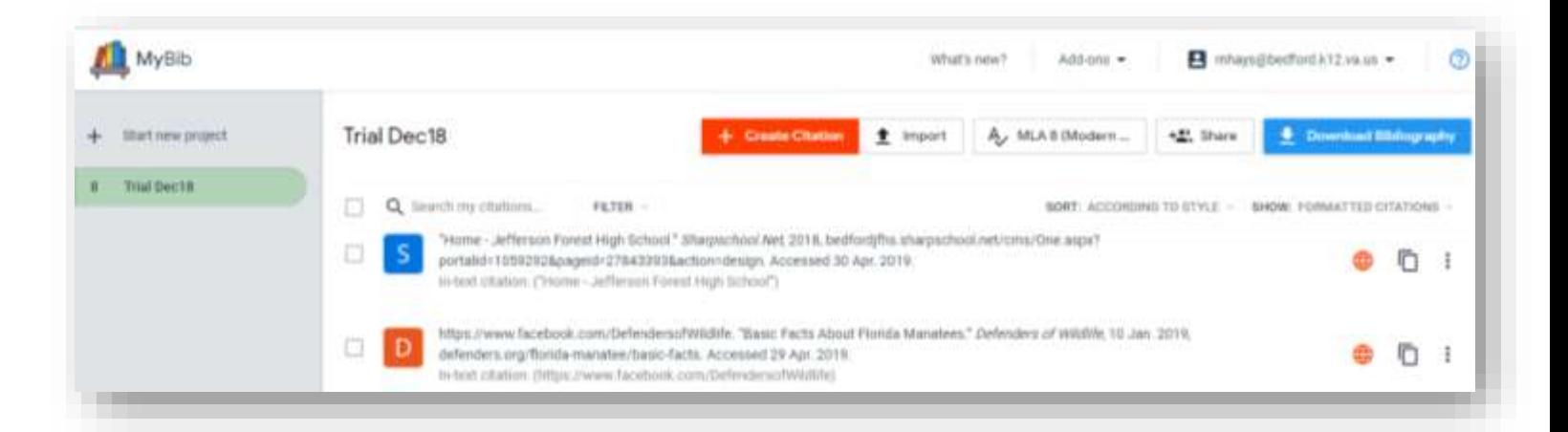

9. The Download Bibliography screen will pop up. There are several options here to use. If you are writing your paper in Google Drive choose Google Drive option. Your Works Cited page will down load directly into your Google Drive.

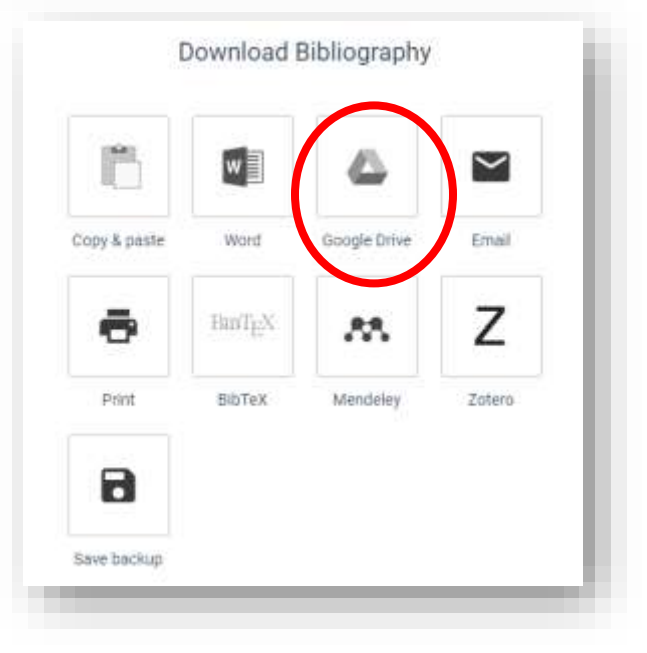

10. You will get this message when it has finished downloading:

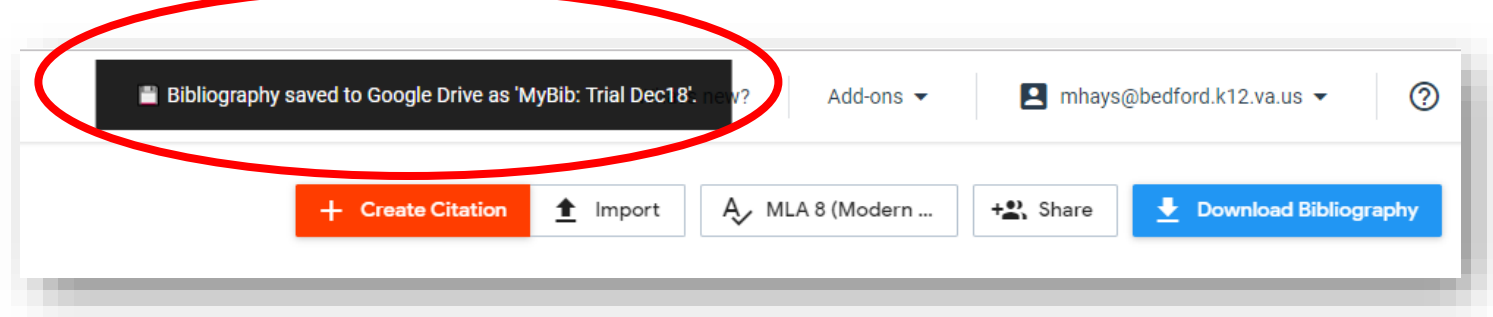

11. Open your JF account Google Drive. You should see your Works Cited page at the top of your "Recents". The file will we entitled *MyBib: Project Name*

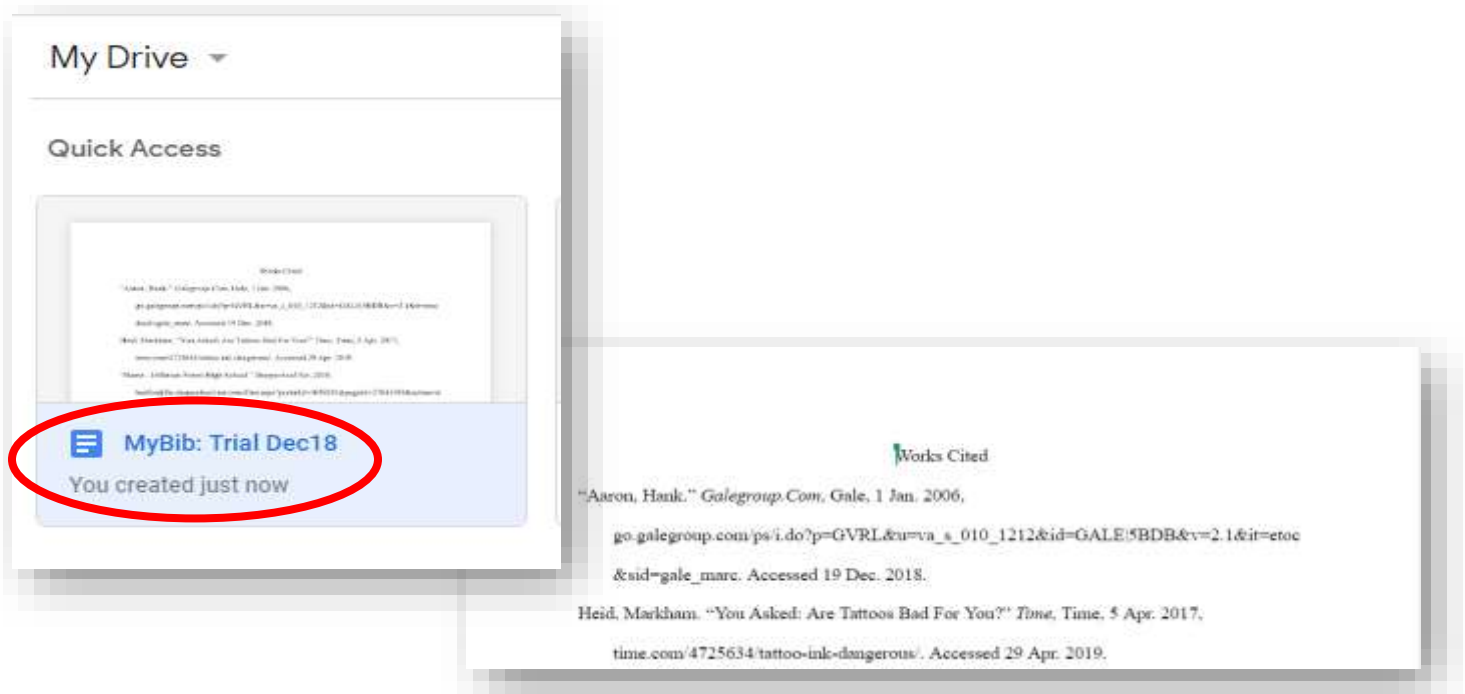

12. Print it off and turn it in with your paper!